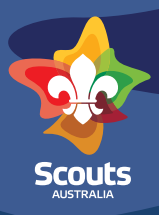

### **Wanting to understand the Members table better?**

Login to Scouts Terrain using the explanation on the login one pager or following the prompts at [https://terrain.](https://terrain.scouts.com.au) [scouts.com.au](https://terrain.scouts.com.au) Navigate to the Members table by using the navigation menu on the left of the Basecamp page.

Navigating left to right, top to bottom you will have a Group, Units and Patrols menu located at the top of the page - each menu has different functions and purposes

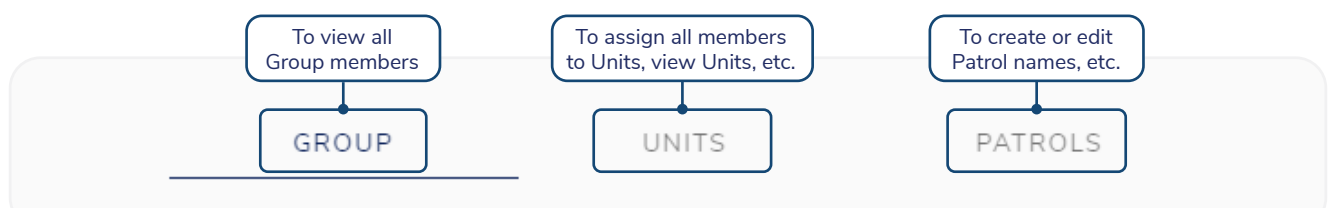

### **Group Table**

- This will show you all Members within the Group (Youth and Adults). This is pulled from your Branch membership system so if someone is missing or someone has left the Group however is still showing hear please contact your IT support team to ask them to rectify this matter
- You will be able to see Membership No, First and Last Name, Unit, Role and Section if assigned (this occurs through the Units menu), Date of Birth and Status as a Member. additionally you will have access to import Members previous achievements or mapping from previous Award Scheme achievements however it is better to enter this data from the Units menu.
- You can organise the Group Members table by Member No, First Name, Last Name or Date of Birth by using the little arrow on the side of each of these headings once you are hovering over it.
- At the bottom of the page there will be a slide rail so you can drag across the members and see all data fields
- At the bottom of the page you can also see a rows per page dropdown and you can change this depending on how many people you want to see on the one page

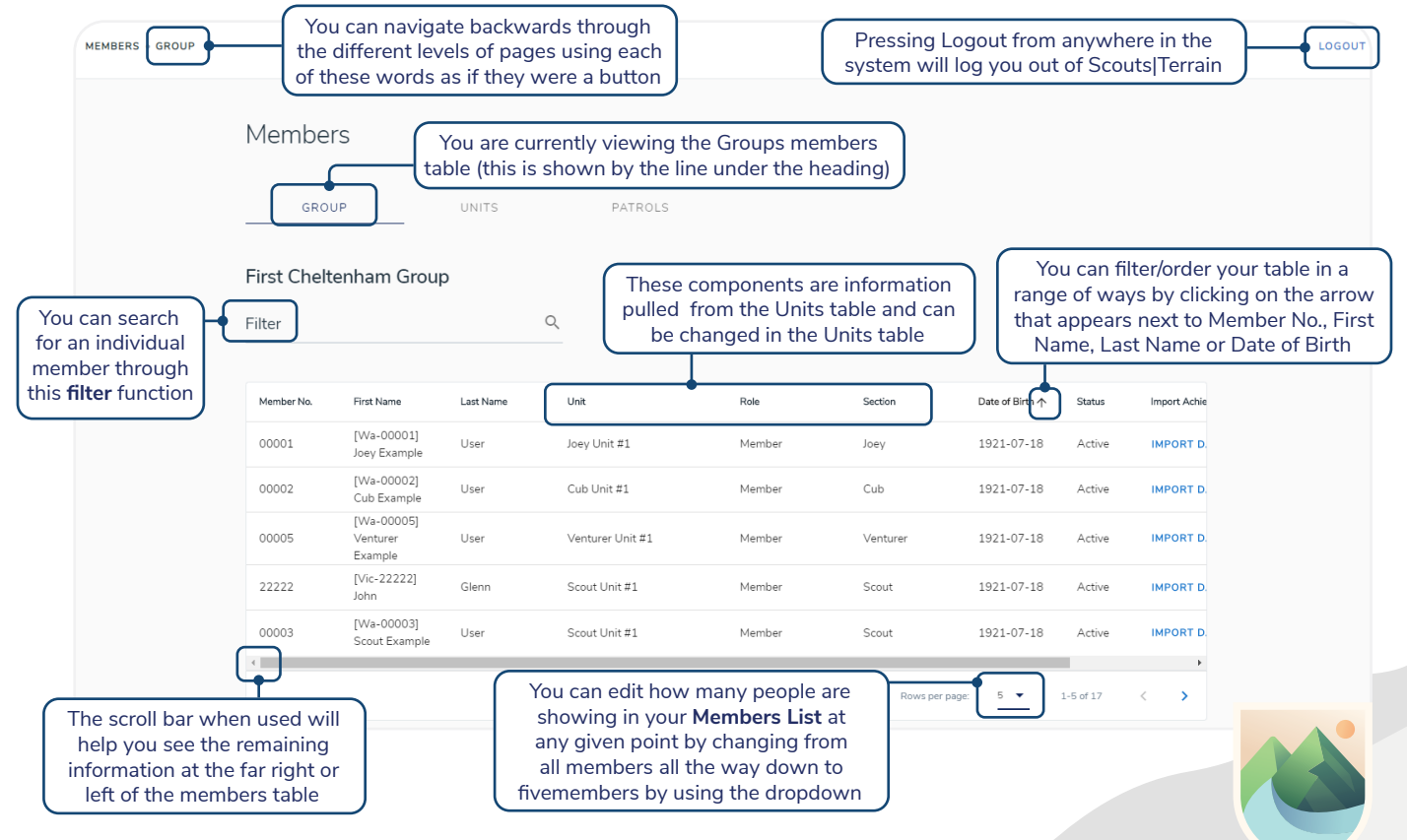

July 2020 - Version 1.0 Scouts Australia Official Resource

# Members Tab Fuctions Scouts | Terrain

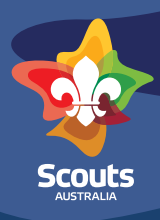

#### **Units Table**

• This will show you current Units you have created within the Scout Group and give you options to rename the Units, Delete the Unit or Create new Units within the Scout Group

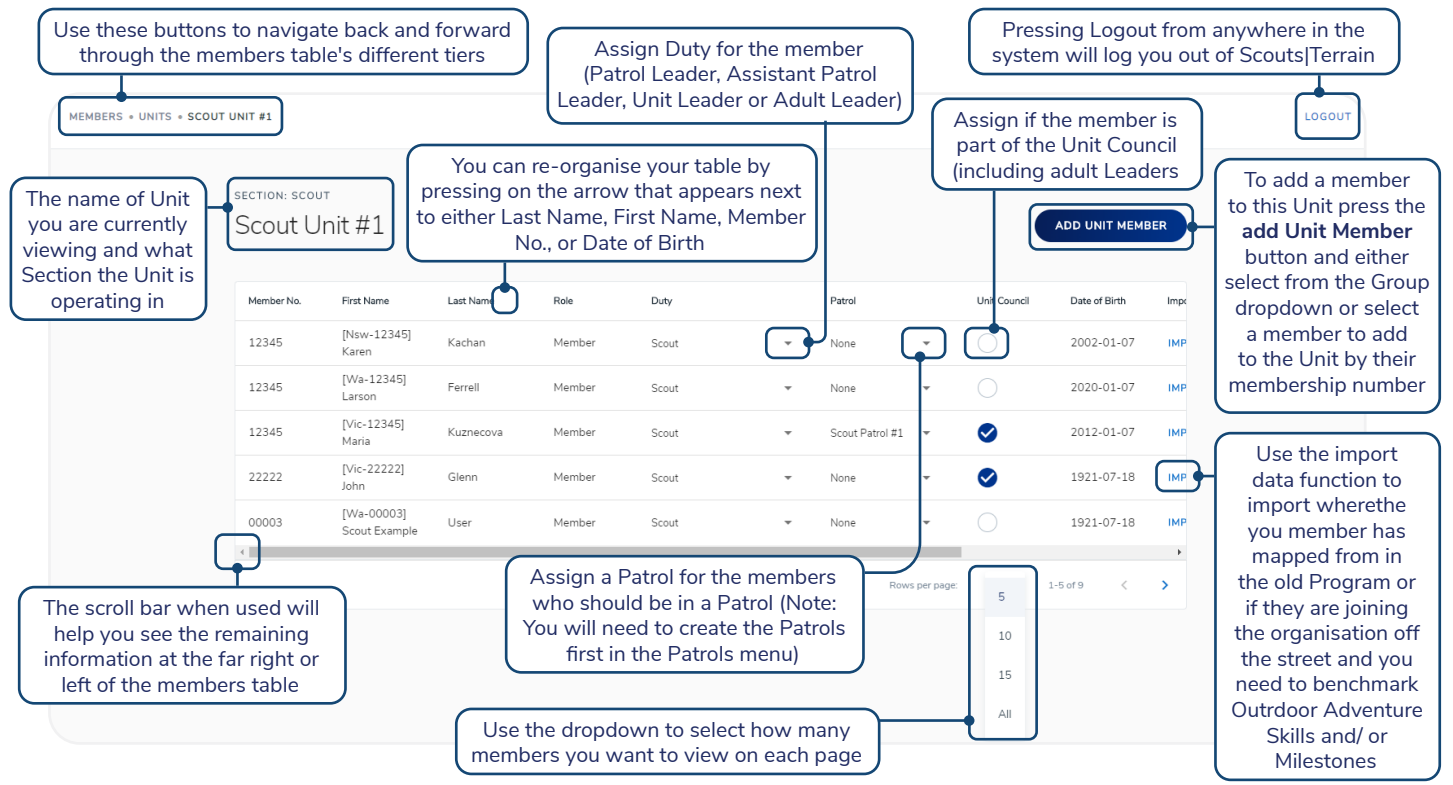

• Once you create your Units in your Group, you can then click into them and assign members to the Unit, assign roles, assign Unit Council members, use the member import data tool from this Units table.

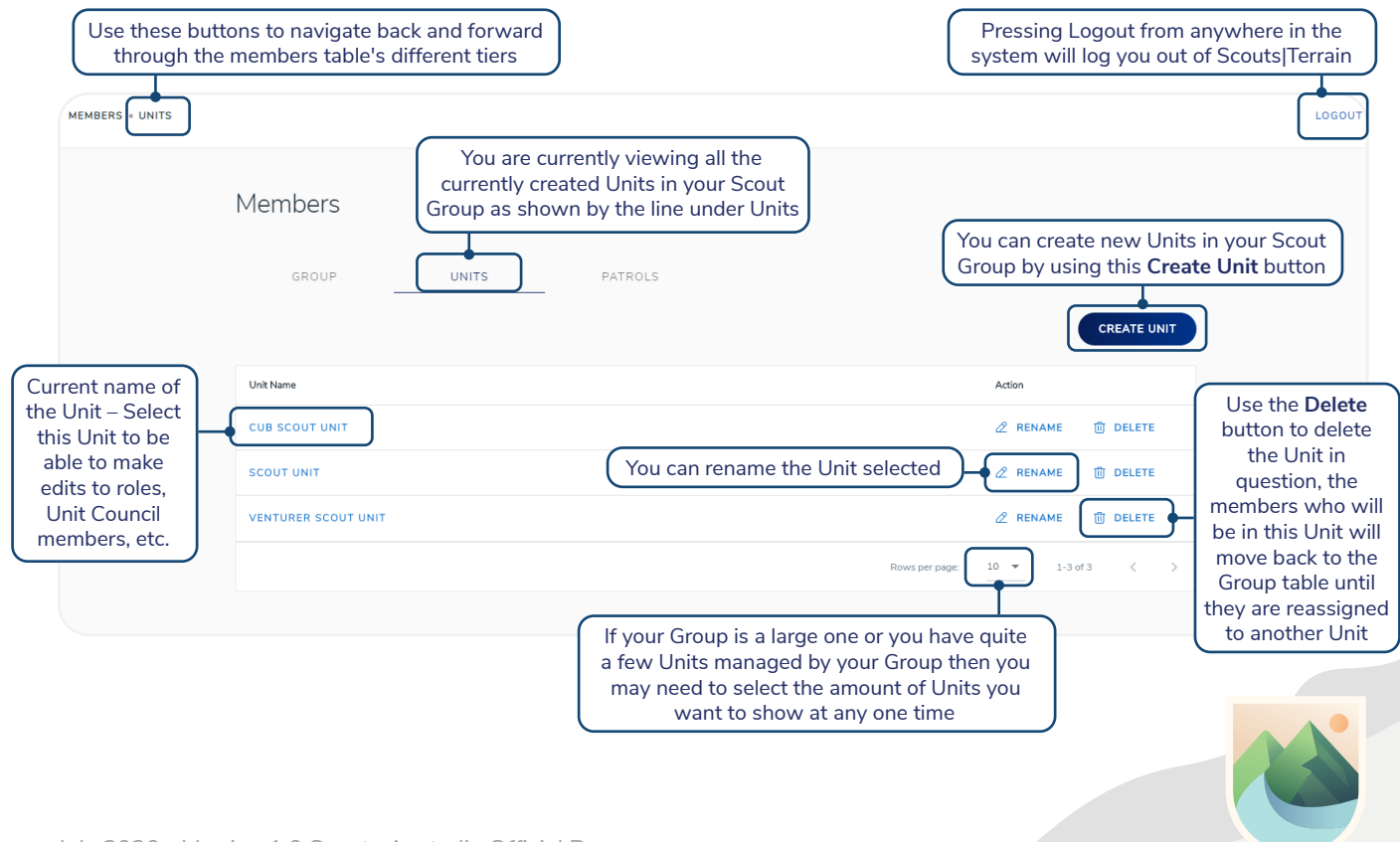

# Members Tab Fuctions Scouts | Terrain

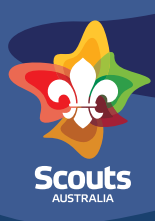

#### **Units Table (cont.)**

• To add Unit members to the Unit press the add Unit Member button located on the top right of the screen and either select from the dropdown from within your Scout Group alliteratively you can create a combined Unit by entering the Members Branch of registration and Membership No. and search for them in the system. This can be a helpful feature when waiting for Membership transfer from another Group.

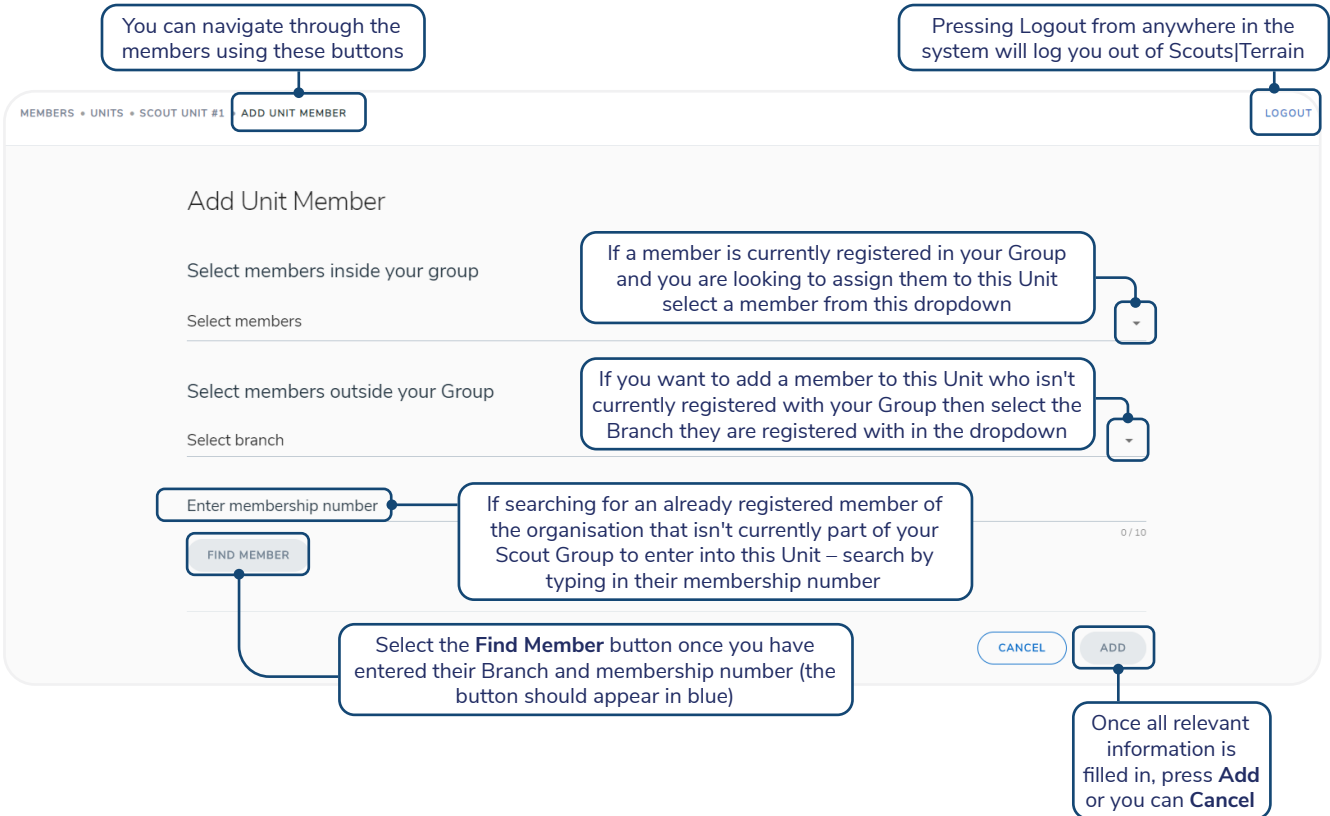

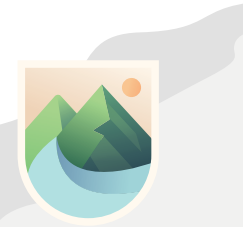

# Members Tab Fuctions Scouts | Terrain

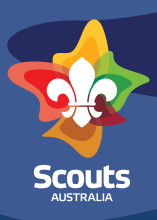

#### **Patrols Table**

• This will show you currently created Patrols in the Group as well as give you the ability to create new Patrols in the Group or re-name existing Patrols

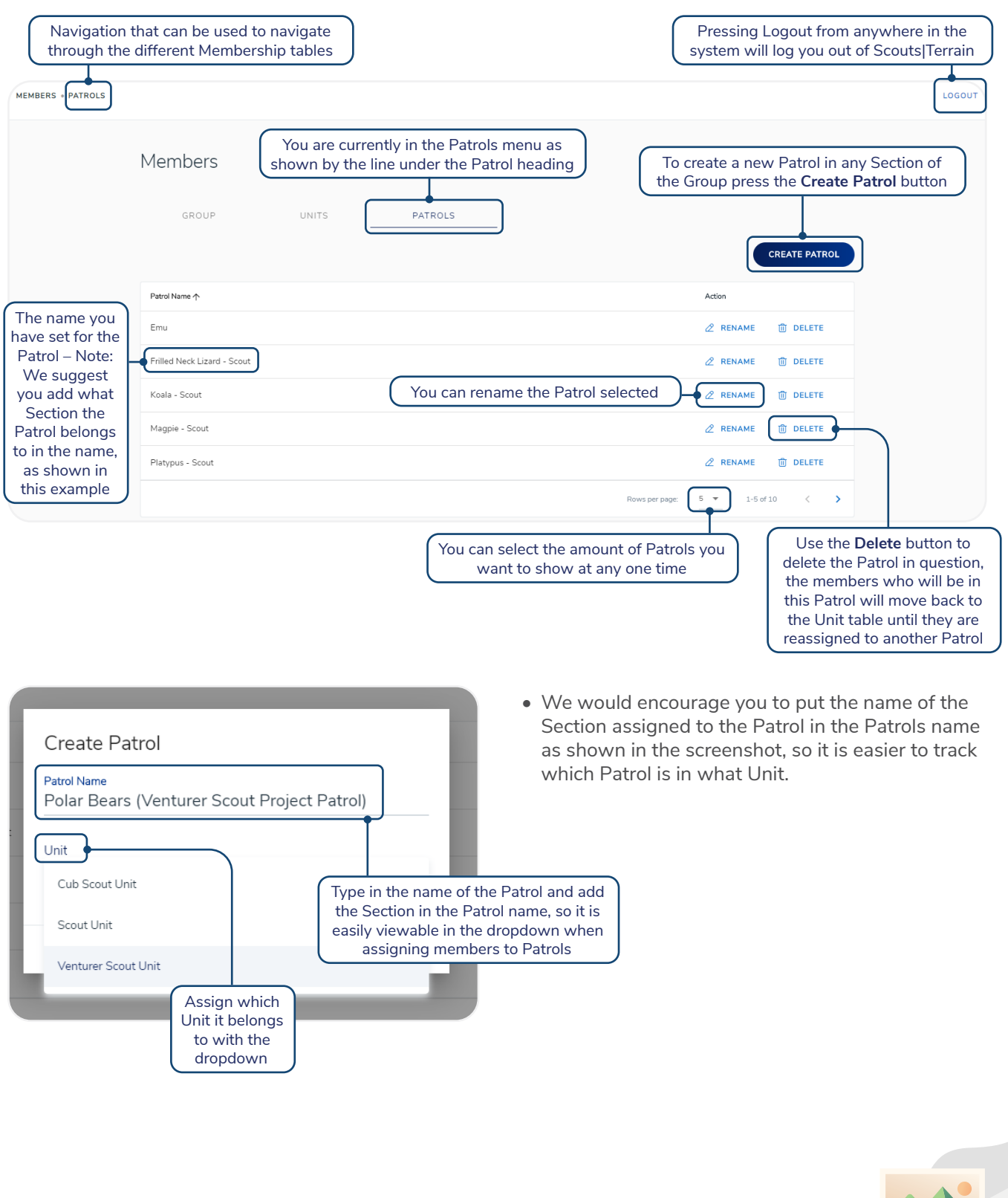